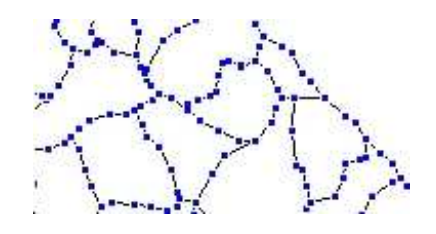

فتظهر لنا جميع العقد كما هو مبين في النموذج، و في هذه الحالة يسهل علينا الرسم بسر عة أكبر

نفس الطريقة بمكن نهجها حتى في نمط الخطوط ( الطرق و الوديان..)

ياد ياد

التحويل فيما بين المساحات و الخطوط

في بعض الأحيان يتم نسيان تحديد أداة رسم المضـلعات Polygone (المسـاحات) و يتم رسمها بـأداة رسم الخطوط Polyligne و لتجنب مسحها و إعادة رسمها، يسمح لنا البرنامج بتحويلها *من و إلى مساحات.* نختار أي شكّل نريد تحويله .. و من قائمة Objets نختار الأمر Convertir en Polygone لجعله مساحة أو Convertir en Polyligne لتحويله إلى خط.

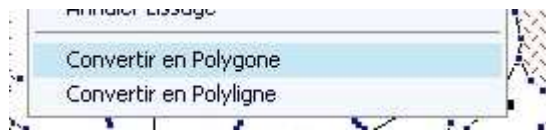

 $**$ 

إرجاع الخريطة في حالة غيابها

بر بس<br>في بعض حالات التكبير و التصغير تغيب الخريطة و لا نستطيع إرجاعها بسهولة، لكن الحل في غاية البساطة، فقط نقوم بالضغط على زر الفأرة الأيمن ثم نختار الأمر Afficher toute la Couche ثم نضغط على OK

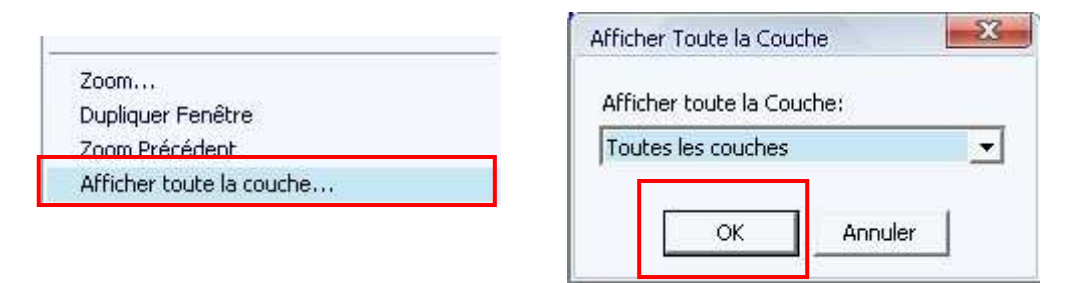

\*\*

الكتابة باللغة العربية

الغاية الأسمى عندنا هي إعداد خرائط و خاصة باللغة العربية، و قد قلت سابقا أننا إذا أردنا الكتابة باللغة العربية فقط ينبغي اختيار أحد الخطوط العربية، و لعل أهمها و المتواجد على جميع الحواسيب هو خط Arabic Transparent أو يمكننا اختيار خطوط محلية، مثل الخط المغربي

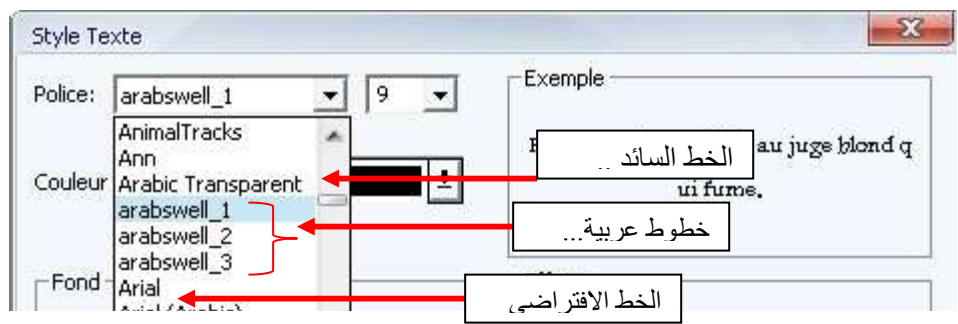